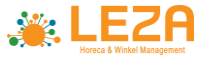

# **1. Automaat aansluiten**

Om je automaat aan te sluiten doorloop je de volgende stappen.

### **A80 aansluiten**

Draai de A80 om en steek de uitgang van de drie kabels in de aangegeven poort.

### **Adapter aansluiten** Sluit de netwerkkabel en de adapter voor de 3-in-1 kabel aan op het middelste blokje van de 3-in-1 kabel.

- **Ethernet (LAN) aansluiten** Verbind de netwerkkabel met je modem of internetpoort.
- **Voeding aansluiten** Verbind de voedingskabel met de adapter.
- **Controleer alle aansluitingen** Steek de stekker in het stopcontract

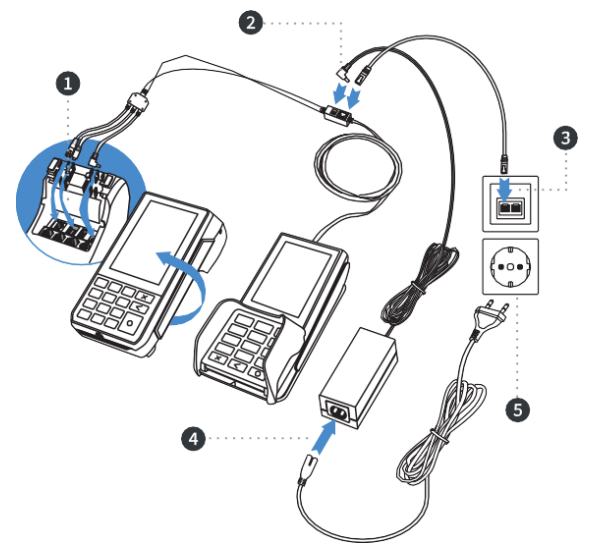

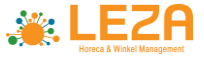

## **2. Betaling uitvoeren**

De klant kan contactloos betalen, met chip of via de magneetkaartlezer. Je voert een betaling als volgt uit:

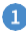

Als je de Paygear app nog niet geopend hebt, open je deze.

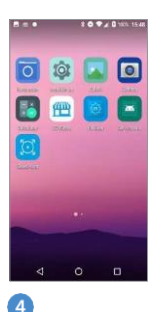

De betaling is **MISLUKT** Dit gaat ook gepaard met een Audiosignaal

#### **Er is niet betaald…!!!**

Probeer overnieuw of laat de klant anders betalen.

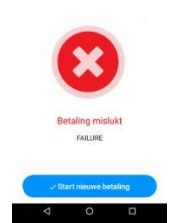

Voer met behulp van de cijfertoetsen of schermtoetsenbord het te ontvangen bedrag in.

#### Kies hierna voor **Afrekenen**

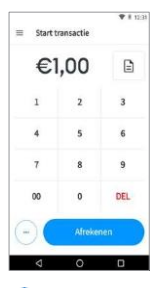

De betaling is **akkoord** Dit gaat gepaard met een audiosignaal

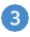

Wanneer de betaling bij een CCV Duo Base is verstuurd, verandert het display. Zo kun je zien bij welke betaalstap de klant zich bevindt.

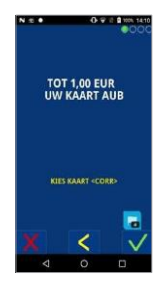

De betaling is akkoord Dit gaat gepaard met een audiosignaal U kunt naar keuze:  $\rightarrow$  de Journaalbon printen → de Pinbon Printen  $\rightarrow$  de bon mailen (enveloppe icoon, Rechts Boven)  $\rightarrow$  een nieuwe betaling aanvangen.

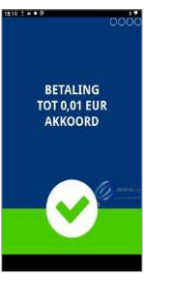

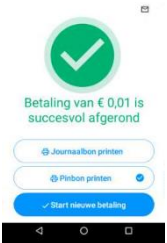

Duo Base A80-A35 - Quick Start Guide

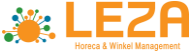

## **3. Dagafsluiting uitvoeren**

De Paygear app houdt je dagtotalen bij. Wanneer je een dagafsluiting uitvoert in de Paygear app, sluit je de betaalperiode en start je direct een nieuwe periode op. Op het rapport van de dagafsluiting worden de totalen van de afgesloten periode weergegeven. Het afsluiten van de dag gaat als volgt:

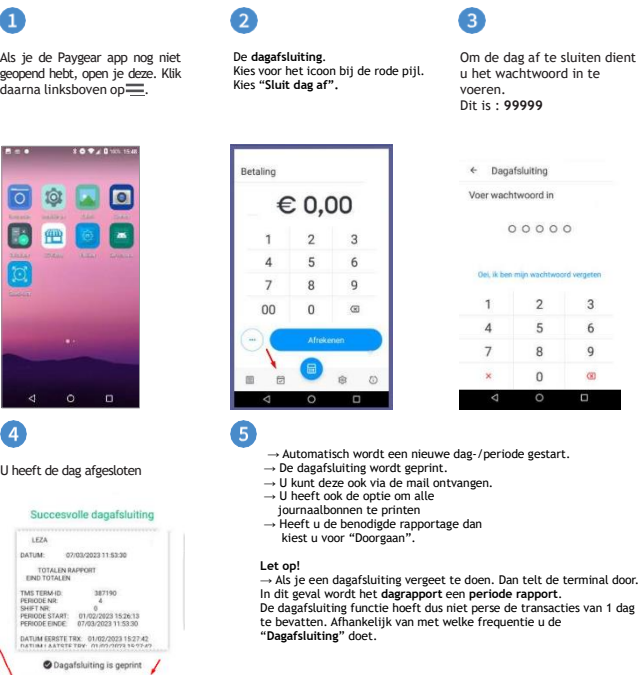

Ontvang dagafsluiting per mail ₿ Print alle journaalbo Doorgaan  $\circ$ O

◁